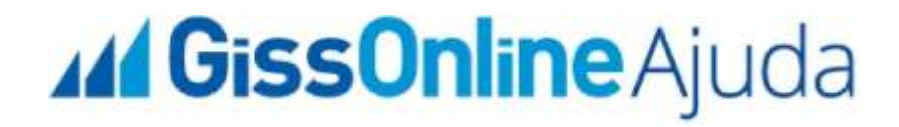

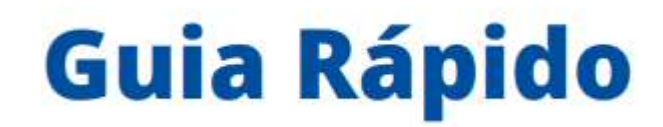

 **Apuração do ISS**

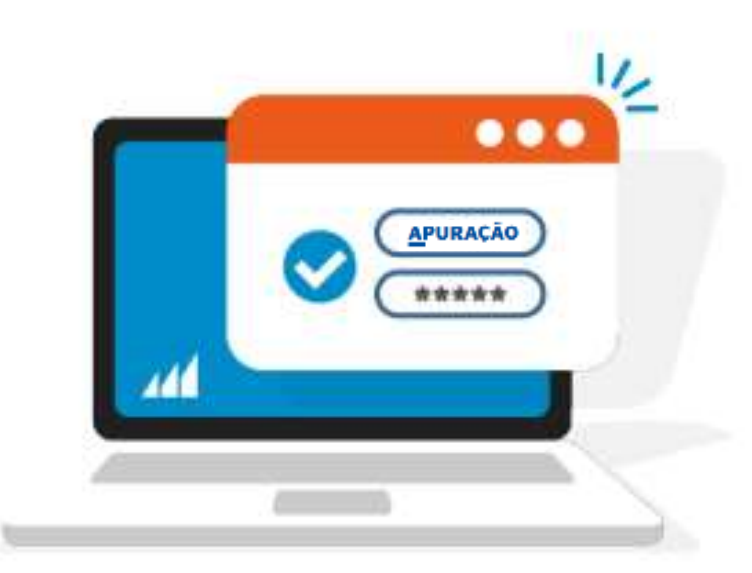

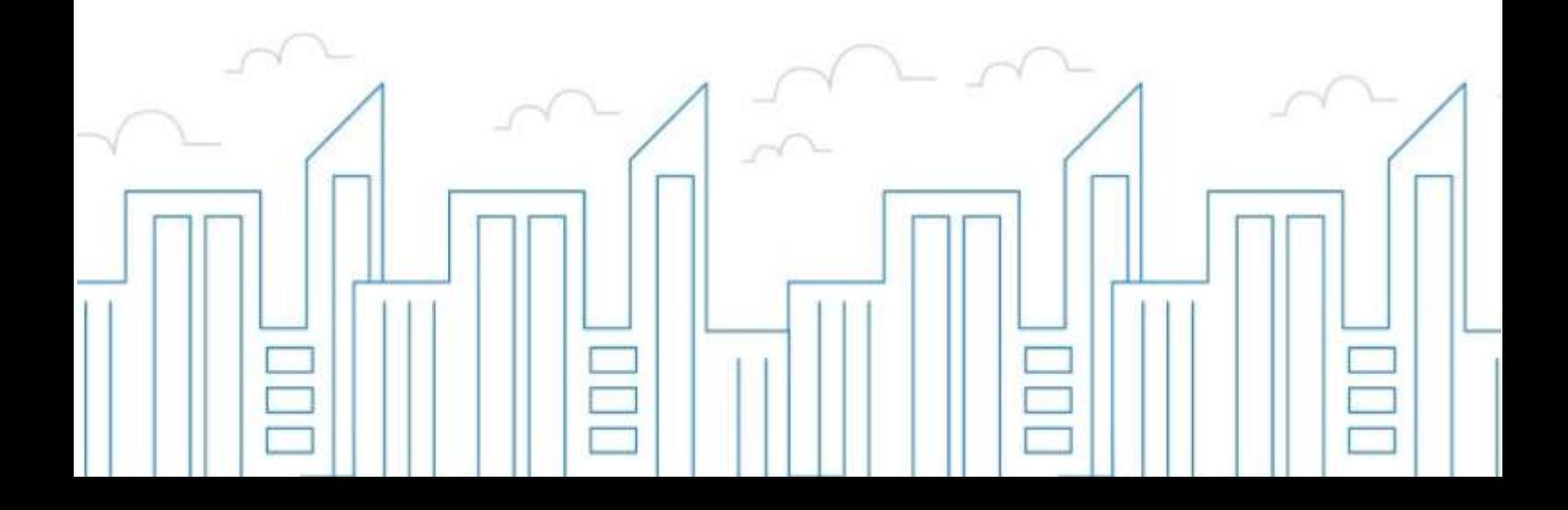

### **Introdução**

O objetivo deste módulo é permitir que o prestador e/ou tomador de serviços consiga realizar todos os procedimentos relativos ao "ISSQN", tais como: Emissão de nota fiscal eletrônica, apuração, geração de guias, dentre outros, cumprindo suas obrigações principais e acessórias.

Para acessar o sistema, utilize o endereço eletrônico: **http://municipio.giss.com.br**.

Caso já tenha efetuado seu cadastro, clique nos menus abaixo para acessar o sistema diretamente no menu desejado, ou se preferir, por meio do menu **de Cadastre-se**, disponível no canto superior direito da tela, informando o seu CPF, após clique em **expresistema** 

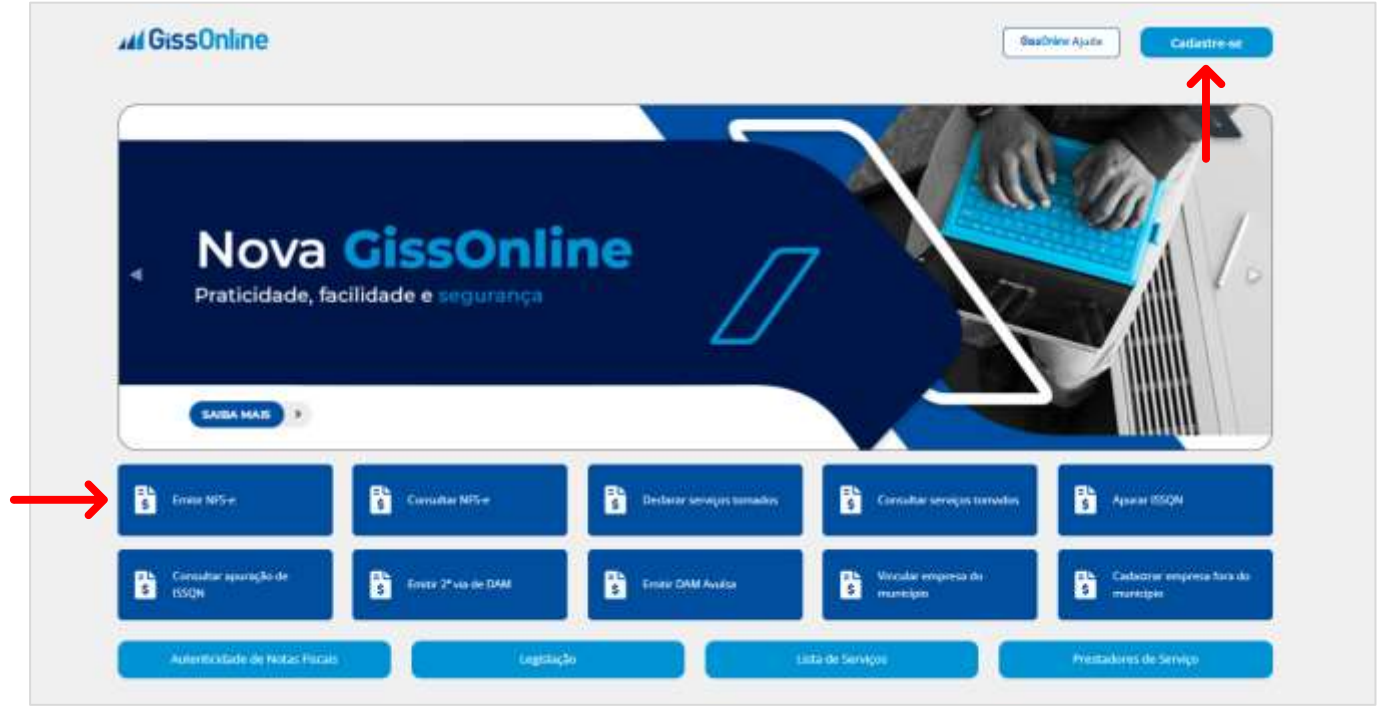

# **APURAÇÃO**

Após acesso com **CPF** e **senha**, escolha a empresa que deseja atuar clicando em "**Ações**"

, após na tela principal, a esquerda em *Operação*, clique no menu de "**Apuração**":

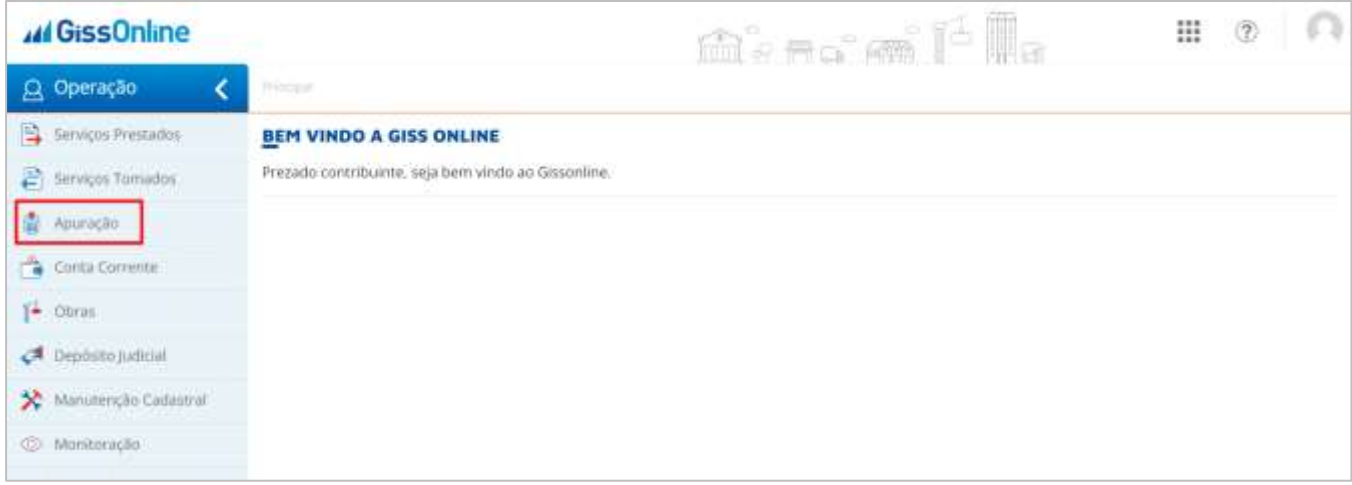

Você terá acesso à dois menus para navegar, sendo eles "*Realizar Apuração*" e "*Histórico de Apuração*", o primeiro que vamos conhecer é o menu "**Realizar Apuração**":

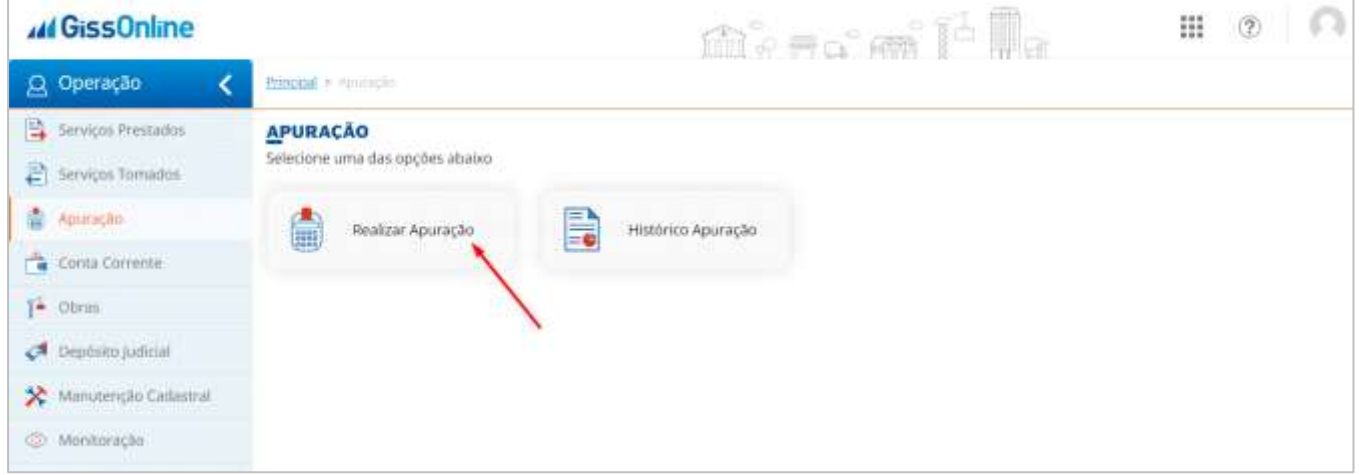

Neste menu, você terá acesso aos **detalhes** de sua apuração, isto antes de realizar a apuração mensal:

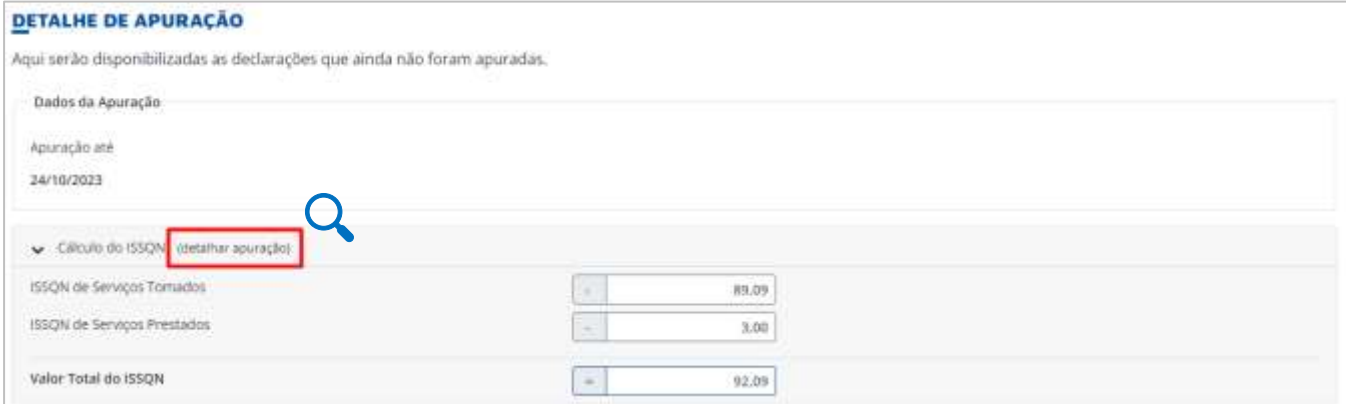

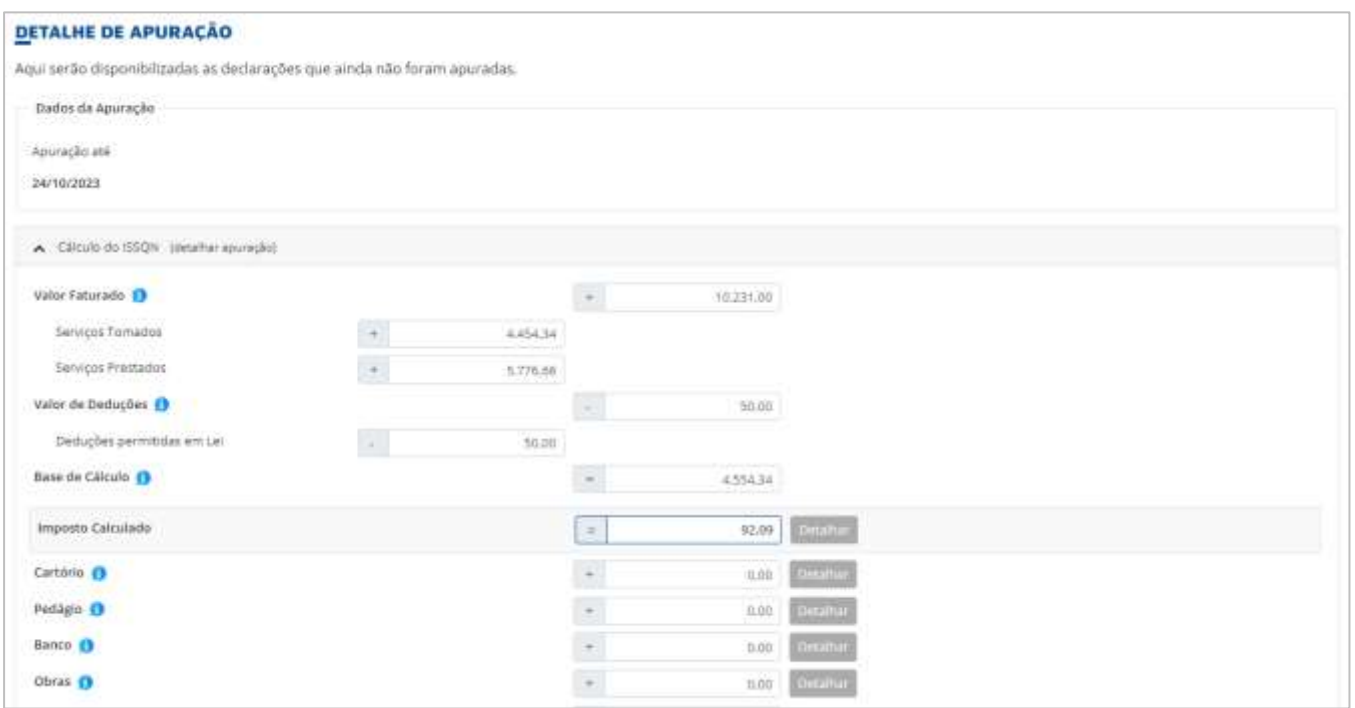

Você poderá realizar análises detalhadas sobre todos os valores devidos na competência, bem como qual módulo *(prestador/tomador)*, valores de ISS, e inclusive, as notas que compõem a apuração, isto por meio do ícone de **LUPA**, disponível na última coluna em "**Ações**":

| Extrato da Competência<br>10/2023 | Data da Apuração |                   | Data do Vencimento<br>재부분 12년 2월 20일 20일 20일 |          | Imposto Calculado<br>92.09 |       |       |
|-----------------------------------|------------------|-------------------|----------------------------------------------|----------|----------------------------|-------|-------|
| Serviços Prestados<br>Compotência | Vencimento       | Qlds Notas        | Faturado                                     | Deduções | Base de Cálculo            | ISSQN | Ações |
| 10/2023                           | 16/11/2023       | $\exists$         | 5.776.66                                     | 50.00    | 100.00                     | 3.00  |       |
| Serviços Tomadas                  |                  |                   |                                              |          |                            |       |       |
| Competência                       | Vencimento       | <b>Qtde Notas</b> | Faturado                                     | Deduções | <b>Base de Cálculo</b>     | 155QN | Ações |
| 18/2023                           | 16/11/2023       | $\overline{z}$    | 4,454.34                                     | $0.00$   | 4454.34                    | 89.09 | G.    |

*(valores de empresas teste para amostragem)*

**Atenção:** Dentro do menu "**detalhar apuração**", você **não** realizará o encerramento de apuração, este é um menu para análise e estudo, ok?

Voltando para o menu de "**Apuração**", clique em "**Realizar Apuração**" e no rodapé da página, clique em "**Próximo**":

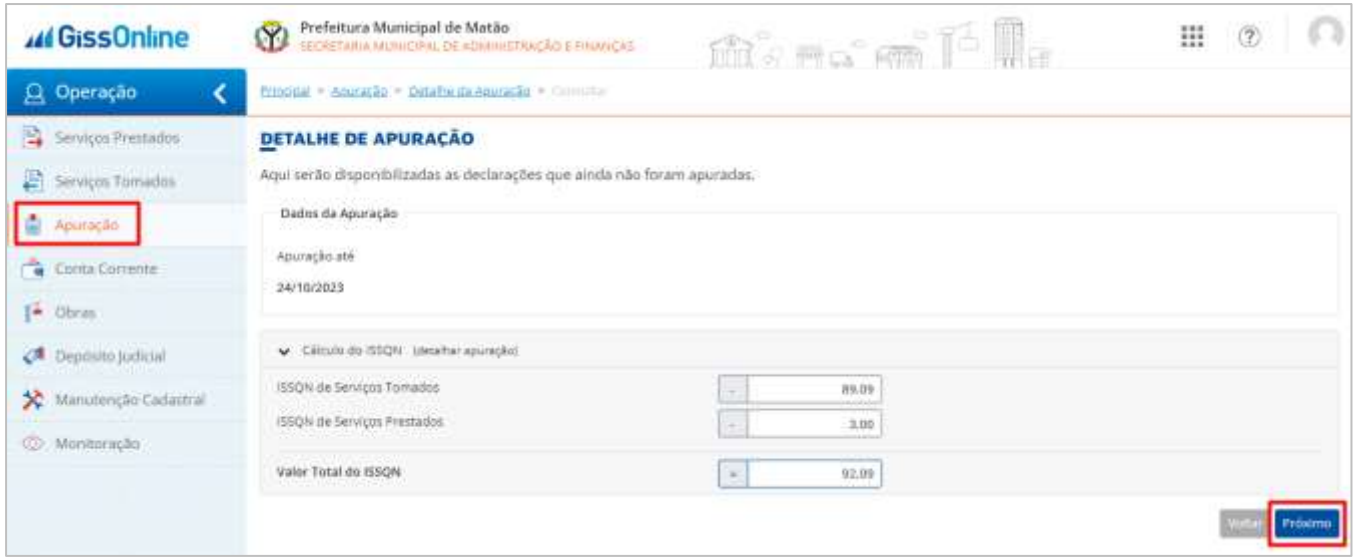

Após, selecione a competência/módulo que deseja realizar a apuração, e clique em "**Próximo**":

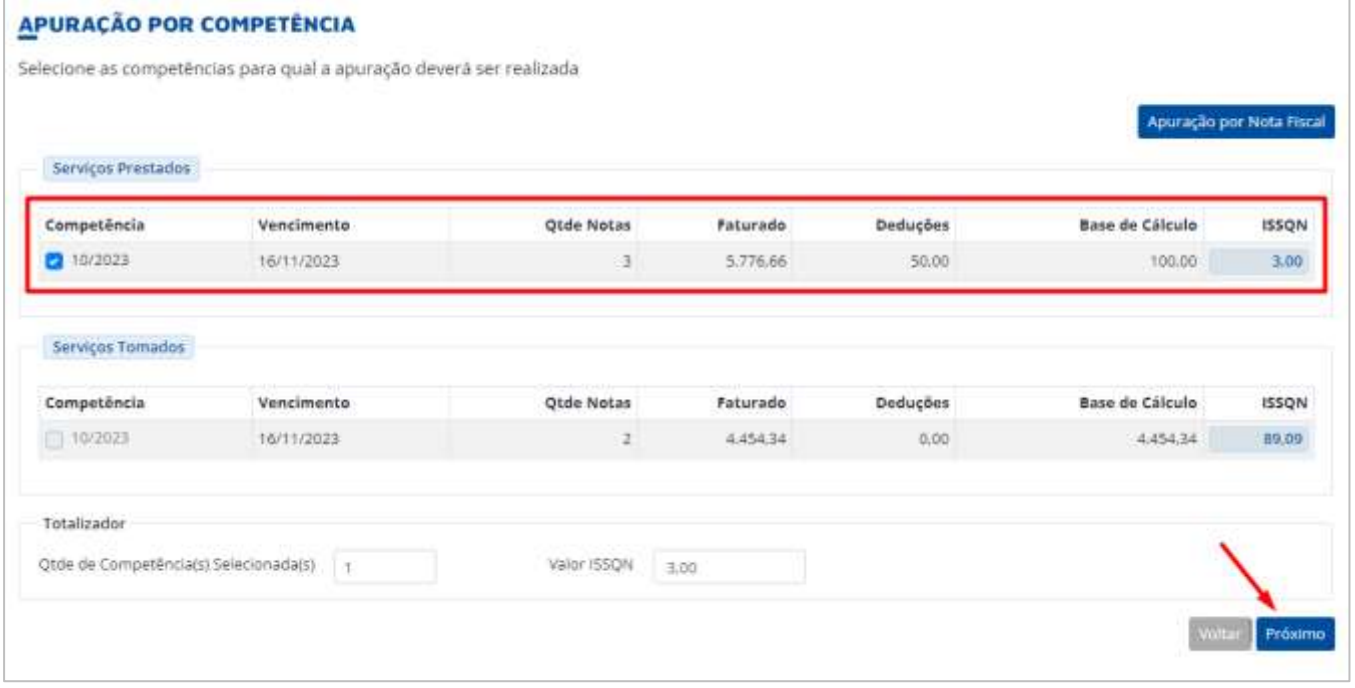

Em tela, você terá acesso ao **resumo de apuração** e então, após conferência, basta clicar em "**Concluir**":

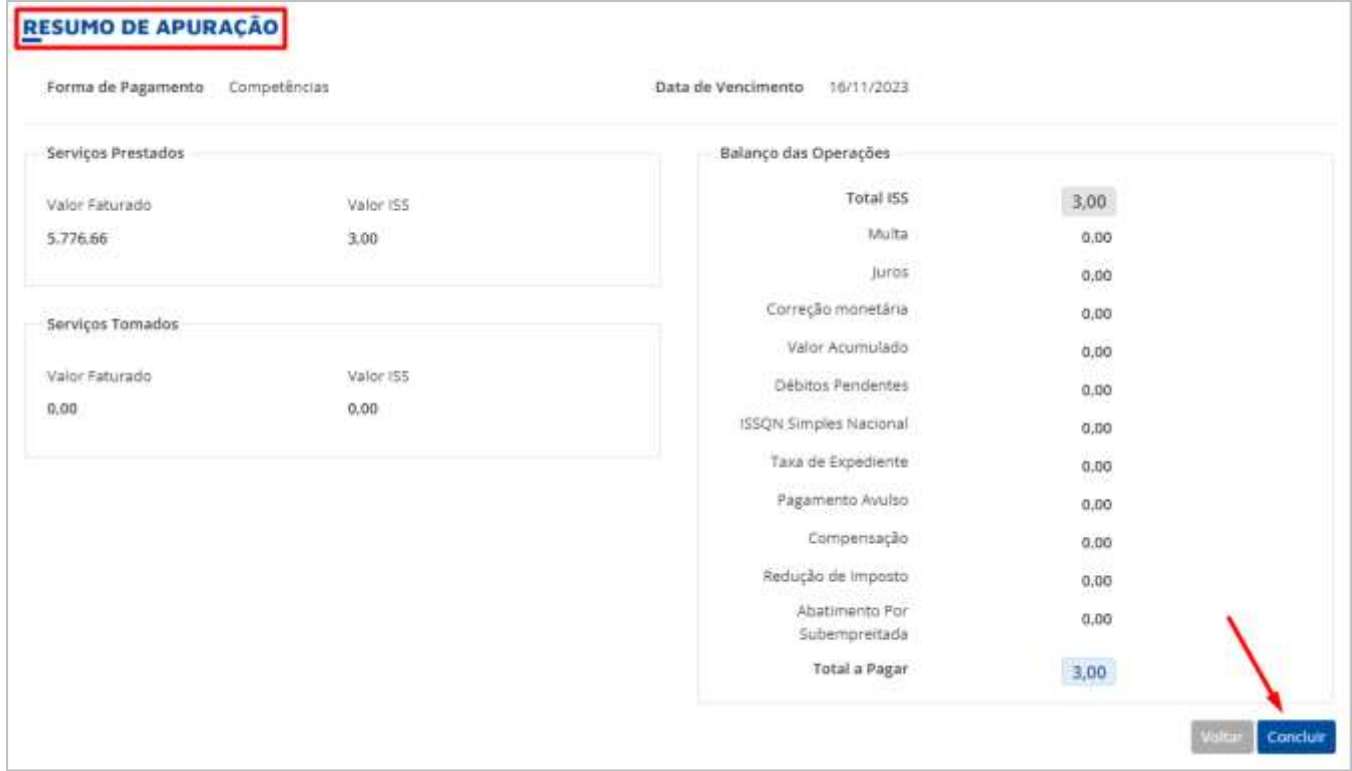

### **Prontinho, apuração realizada com sucesso!**

Para ter acesso à guia gerada, basta acessar o menu de "**Conta Corrente**", disponível à esquerda de sua tela, disponível nos menus do eixo *Operação***,** em sua tela principal:

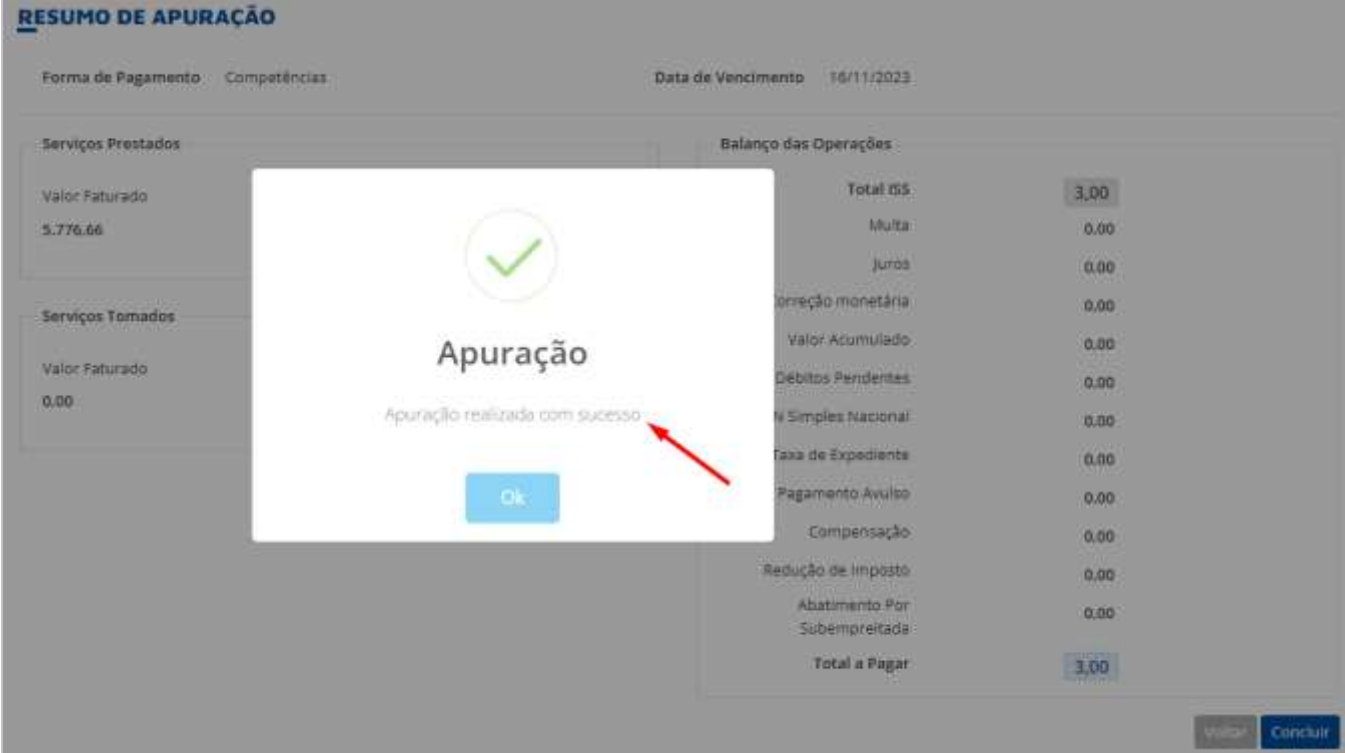

## **HISTÓRICO DE APURAÇÕES**

Voltando ao menu de "**Apuração**", agora vamos conhecer o menu de "**Histórico de Apuração**":

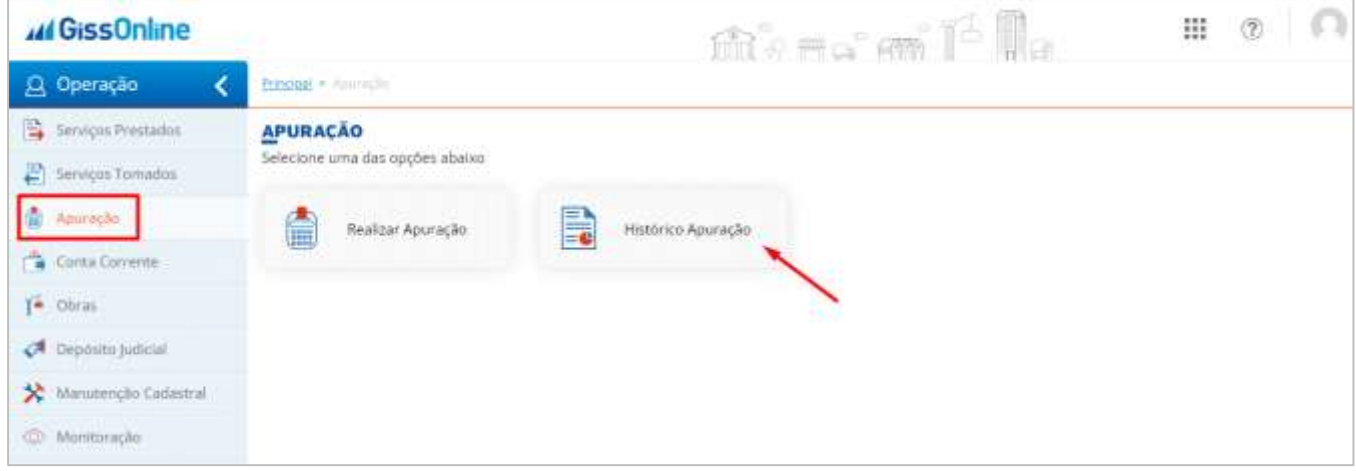

Clicando sobre o mês, você terá acesso aos detalhes da apuração, bem como se foi realizada *(sim ou não)*, data da apuração, valores faturados, e, através do ícone de **LUPA**, você terá acesso à mais detalhes, como por exemplo, quais as notas que compõem tal apuração, vencimento do ISS, quantidade de notas, entre outros:

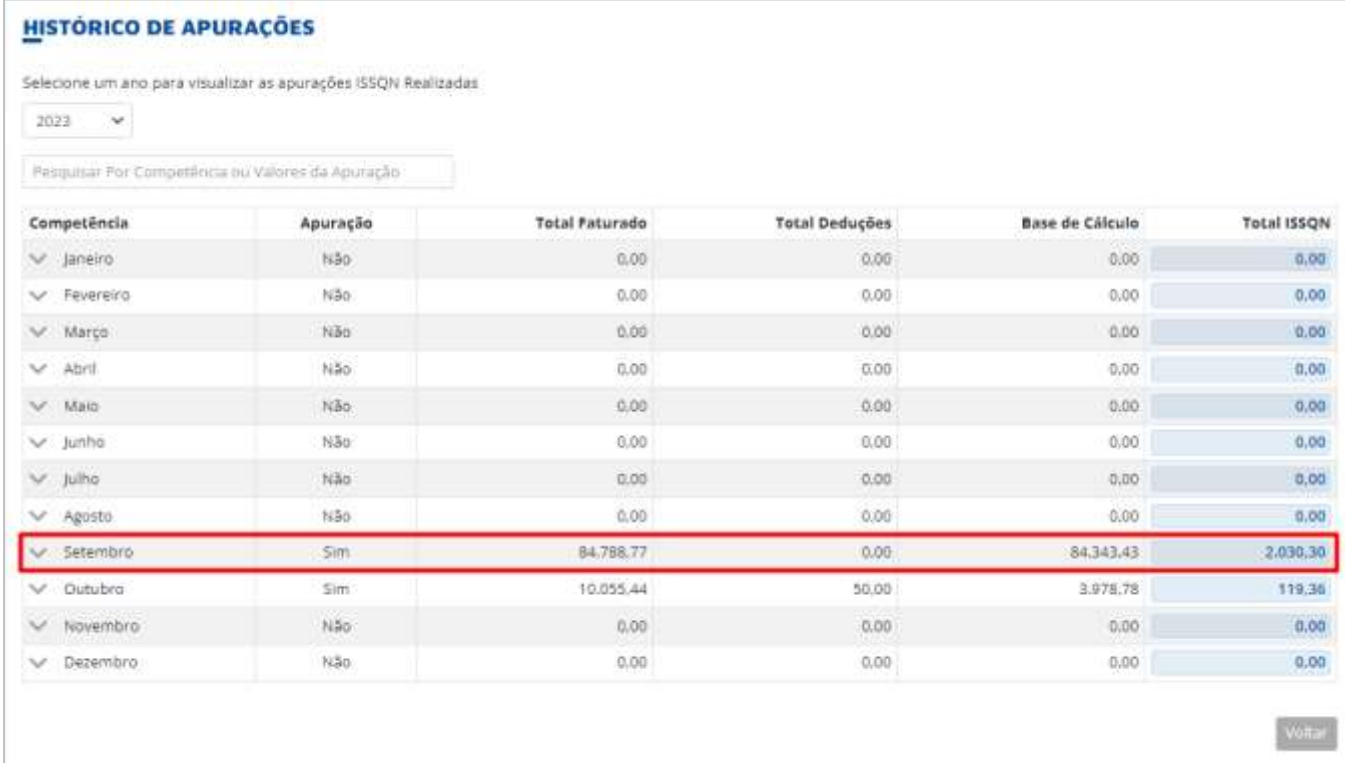

#### HISTÓRICO DE APURAÇÕES

Selecione um ano para visualizar as apurações ISSQN Realizadas

 $2023$   $\sim$ 

Pesquisar Por Competencia ou Valores da Apuração

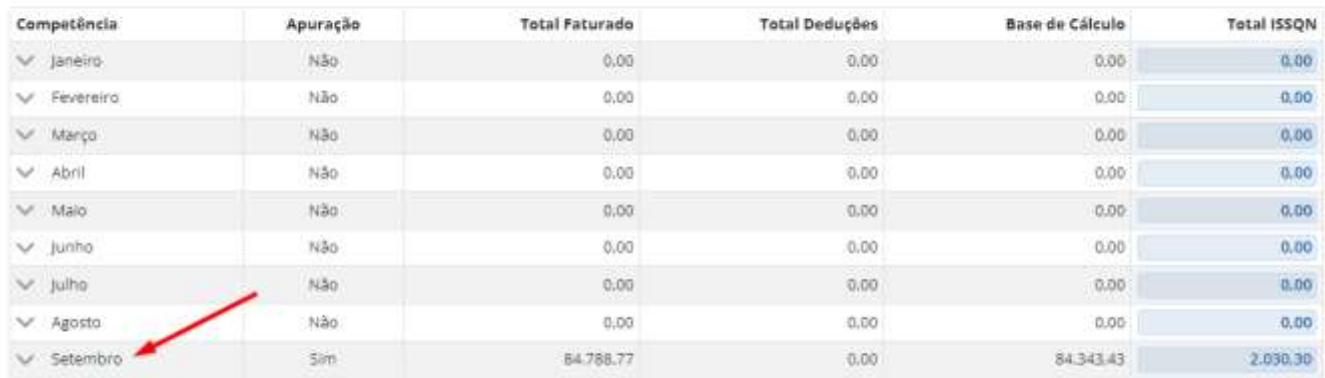

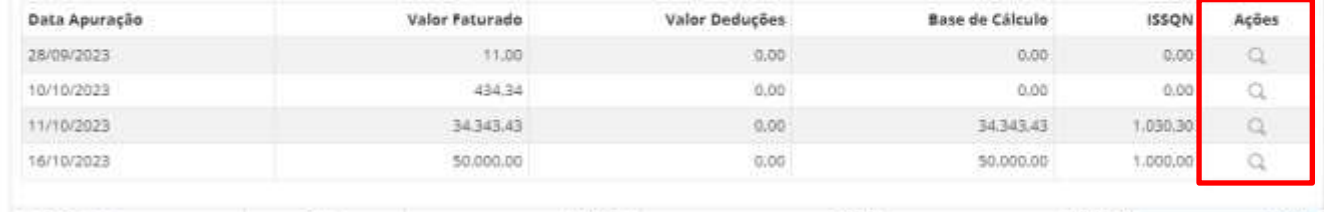

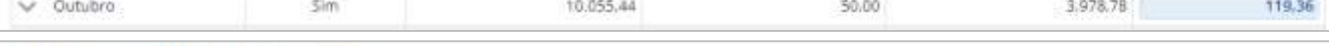

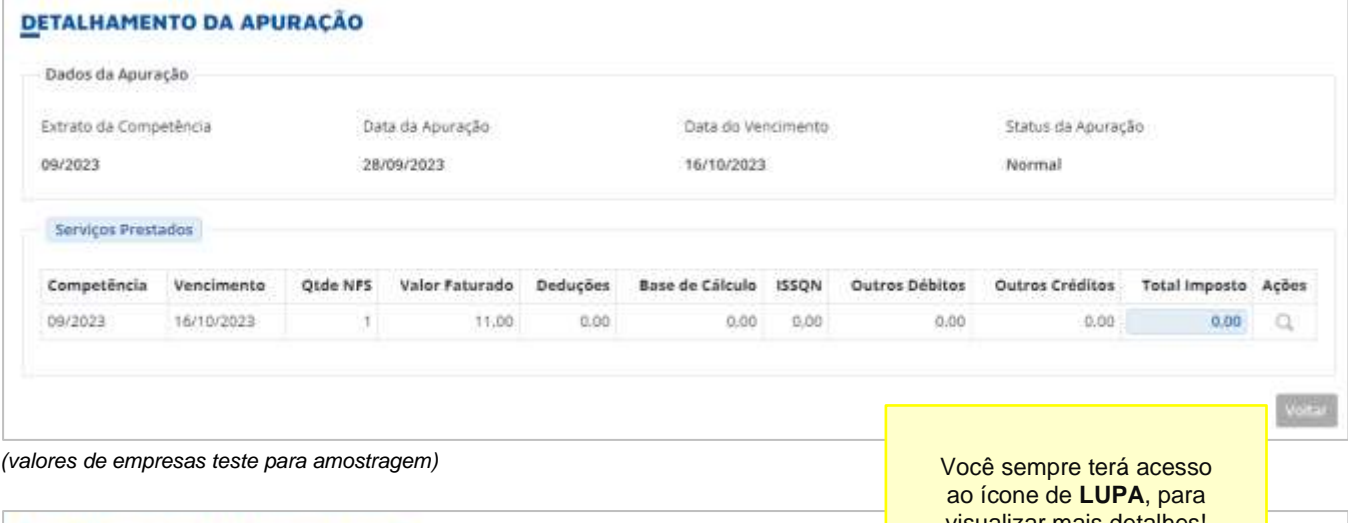

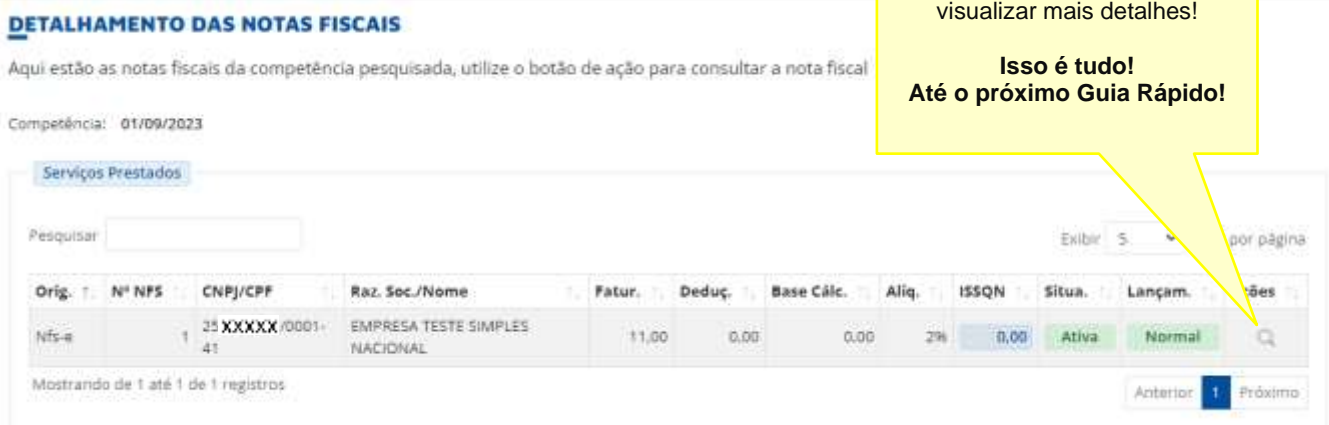